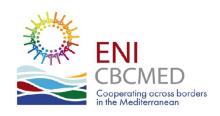

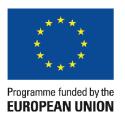

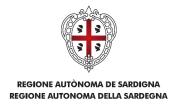

# MIS How to fill in the Report

**LBs and Partners** 

#### **Goal of the presentation**

Ensuring that LBs and partners know-how to proceed in filling in the Interim Report from its opening until the submission in the MIS.

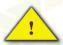

#### WARNING

Make sure that you have filled in all the needed info and expenditures, and uploaded all the supporting documents and deliverables, BEFORE sending the report to your auditor.

The reporting procedure in the MIS is linear, meaning that once you reach a stage you CAN'T go back to the previous step.

#### **Report selection**

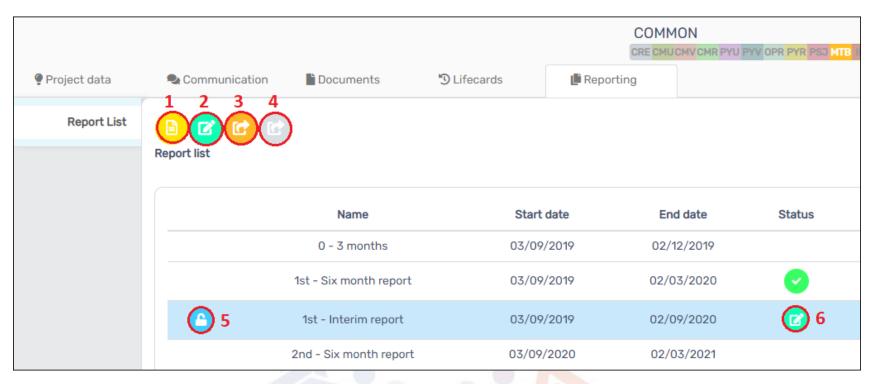

- 1. View Report
- 2. Edit Report
- 3. Send Report to auditor
- 4. Send Report to JTS

- (no editing is possible)
- (not possible if report sent to auditor nor during adjustment)
- (ATTENTION: no more possibility of editing any of the contents!!)
- (For LBs only. Only possible after being audited)
- 5. Locked/unlocked indication
- 6. Status of Report
- (in this image, it is still editable)

#### Report editing / Info and summary

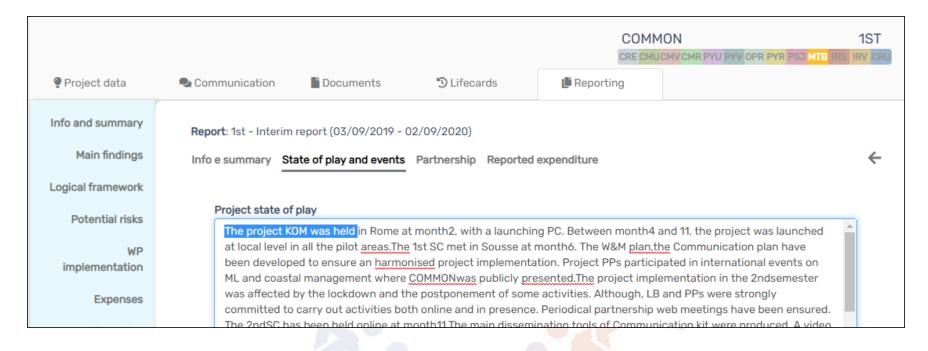

Edit State of play and events – text function only

#### **Report editing / Main findings**

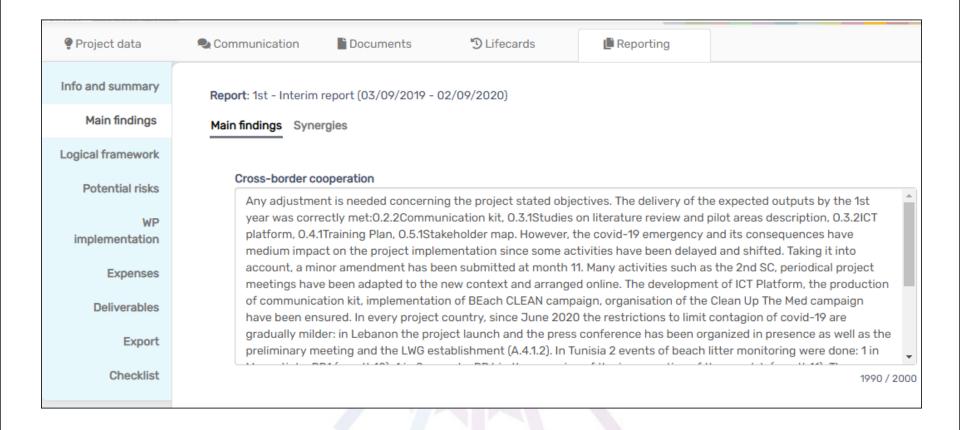

#### Edit Main findings and Synergies – text function only

### Report editing / Logical framework

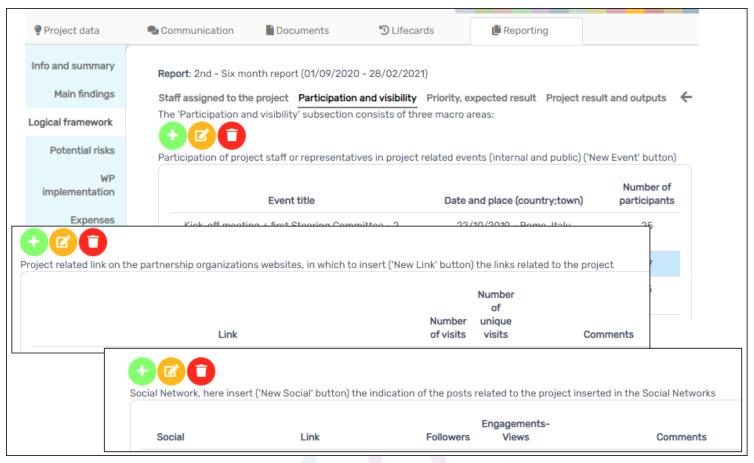

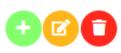

In Participation and visibility, you have add \edit \delete functions, in the three subsections of "Participation and visibility", "Project related links" and "Social Network"

#### Report editing / Logical framework

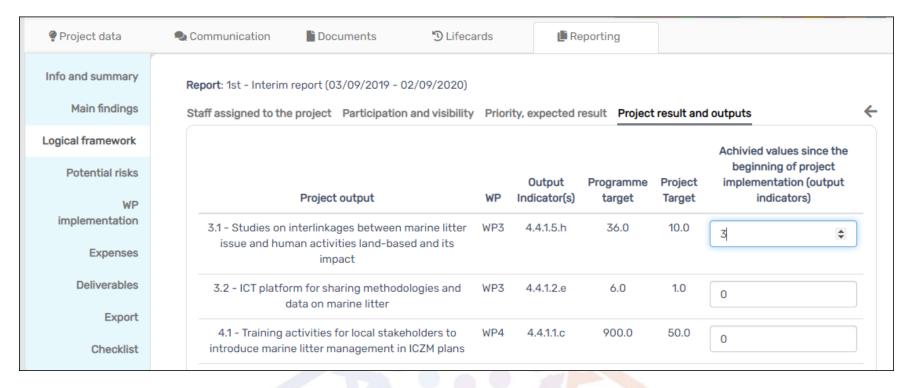

... in other sections, you have text and values selection functions

#### Report editing / Potential risks

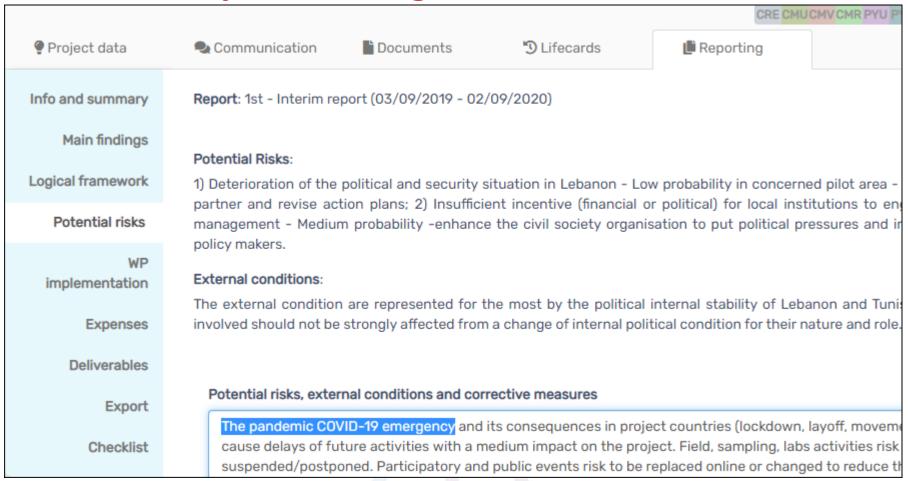

#### **Edit Potential risks – text function only**

#### Report editing / Workplan Implementation

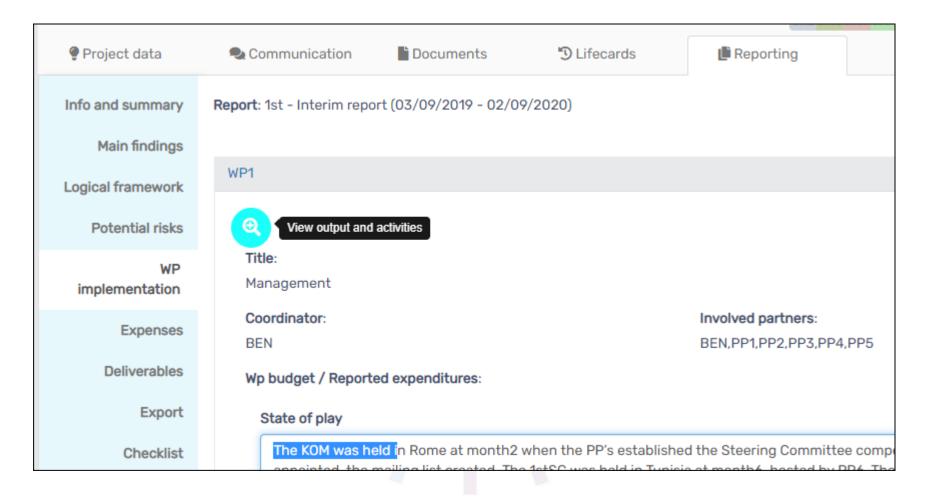

Edit WP Implementation – text function and access to the sections of Outputs and activities related to the WP

### Report edit / Workplan Implementation/Outputs

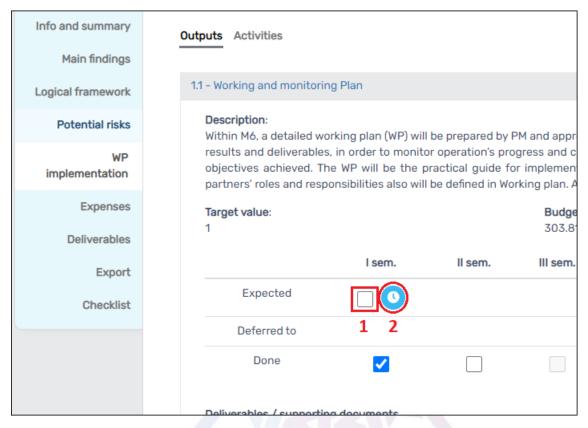

Edit WP Implementation\Outputs: You may change the semester of output delivery by:

- 1. Unticking the "Expected" tick box
- 2. Clicking on the clock and....

#### Report editing/Workplan Implementation/Outputs

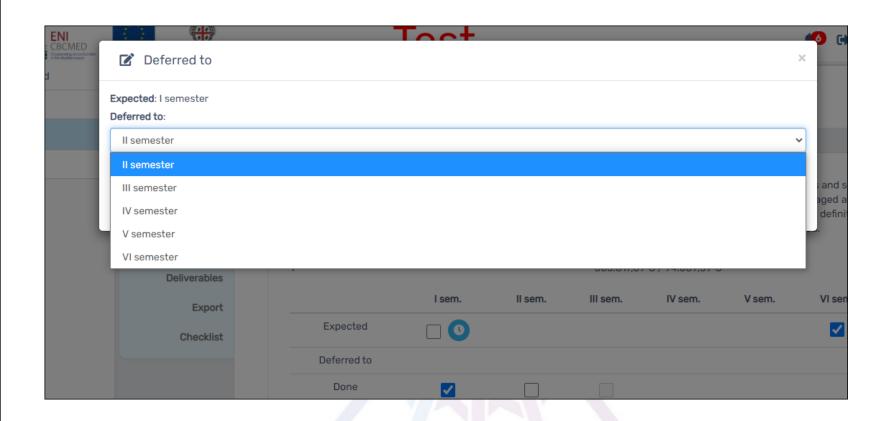

3. Select the new semester and ... don't forget to "Confirm" afterwards to apply the changes!

### **Report editing / Expenses**

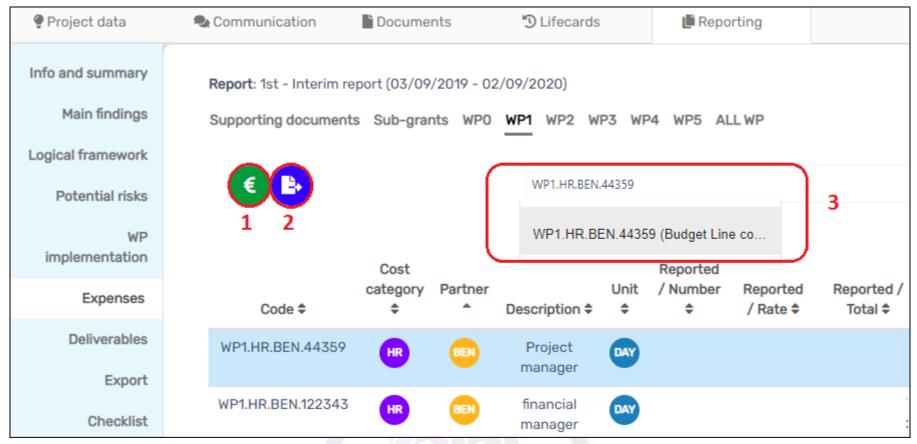

- 1. Edit/View budget line
- 2. Export budget (Excel format table)
- 3. Search budget lines (hint: useful when reviewing all WPs' budget

lines)

### Report editing/Expenses/Budget Line expenses

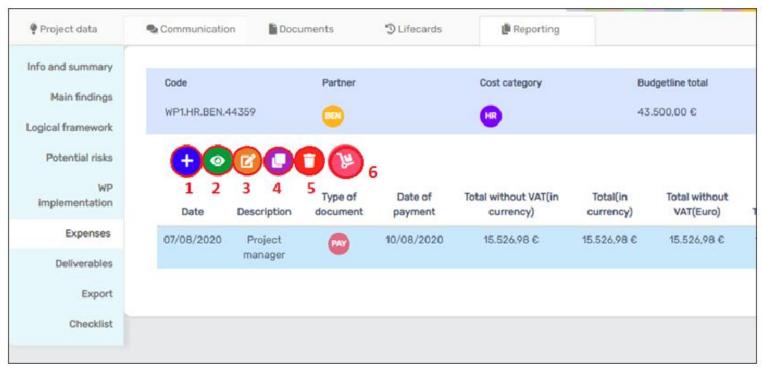

- 1. Add expense
- 2. View expense
- 3. Edit selected expense
- **4. Duplicate expense** (hint: useful with recurrent costs, like salaries)
- 5. Delete expense
- 6. Move expenses to next report

#### **Adding expenses**

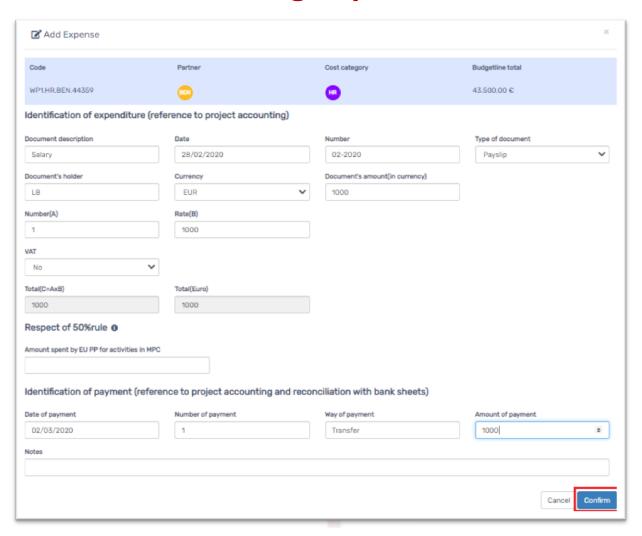

To add an expense, all fields must be filled in, except the 50% rule and the notes (see *confirm* button)

#### Adding expenses - error

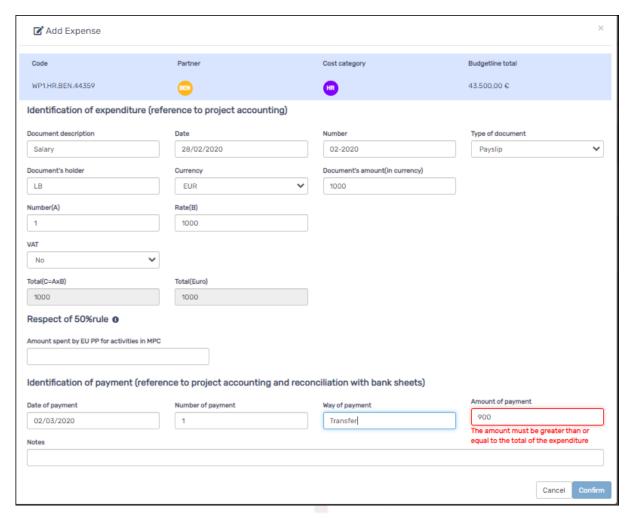

Example of error in the amount transferred, due to the difference between the total salary and the related charges.

15

#### Adding expenses - error workaround

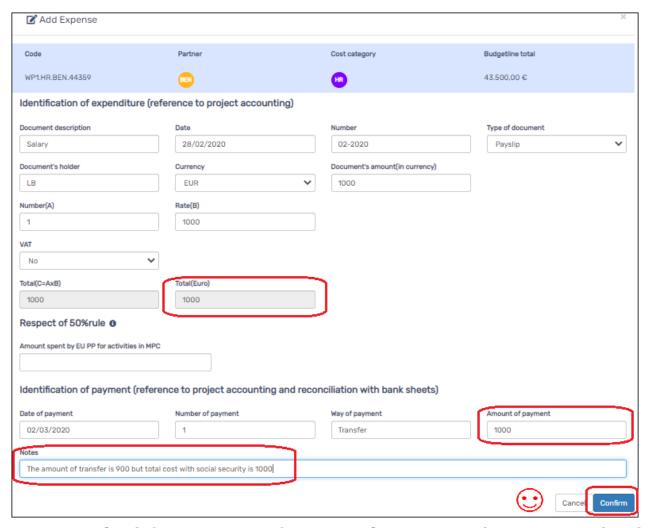

... use the notes field to provide justification, but match the amount you're reporting

#### Adding expenses - Currency other than Euro

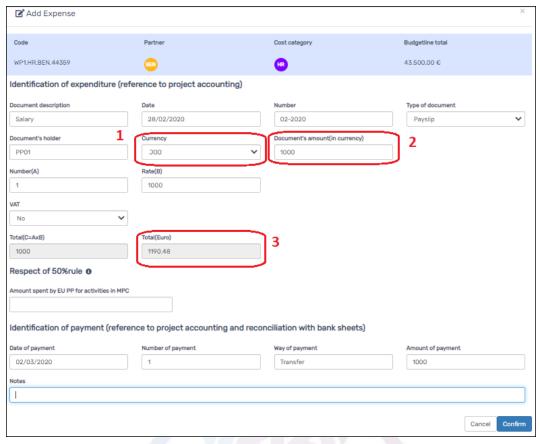

The amount to be inserted is the amount mentioned on the document (2) with the same currency (1).

The conversion to Euro is calculated automatically (3) according to InforEuro, and locked only when submitted to the auditor.

17

#### Adding expenses... with VAT

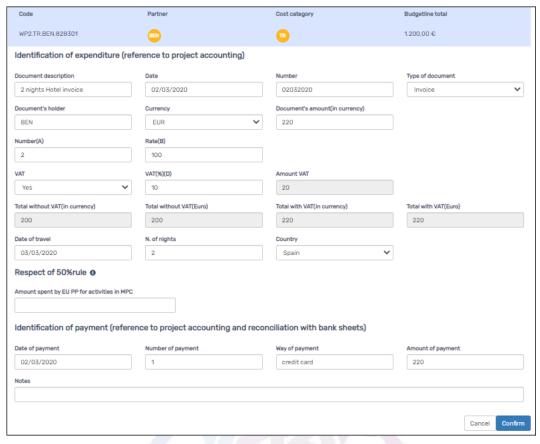

If you have expenditures with VAT, select "Yes" in the VAT field and the other fields will appear to allow introducing the percentage.

The amount will be calculated automatically.

#### Resubmit previous cuts (eligible for resubmission)

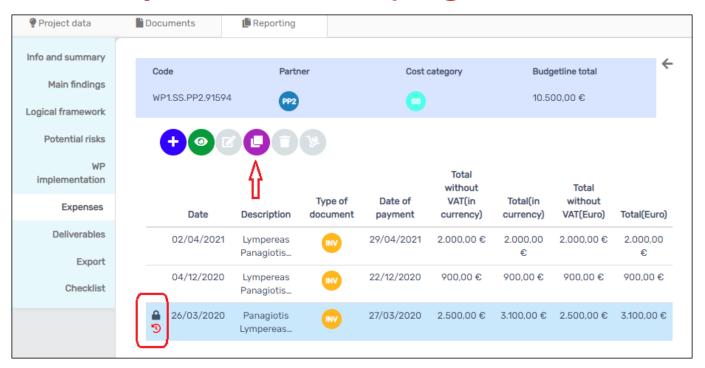

The Lead Beneficiary / partner will see a red arrow under the locked expenses whenever the cut applied in the previous report is allowed to be resubmitted.

To reintroduce the expense, the Lead Beneficiary / partner needs to "Clone" the it (the violet icon).

Only expenses with red arrow are possible to reintroduce/clone

#### Resubmit previous cuts (eligible for resubmission)

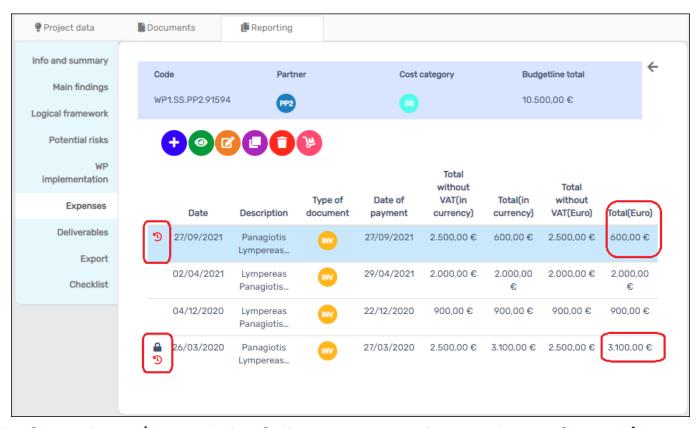

In drafting the 2<sup>nd</sup> IR and the following ones, the Lead Beneficiary / partner will get a new cost with the amount of the cut that was previously enabled by the MA Officer.

A red arrow is shown, in front of the concerned expense, to indicate the resubmitted expenditure.

#### Resubmit previous cuts (eligible for resubmission)

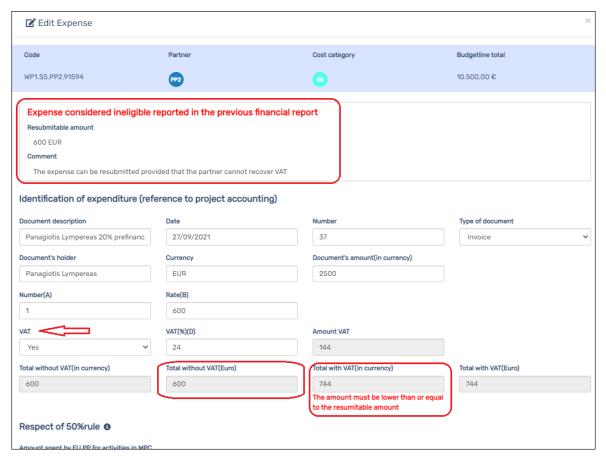

When editing the expense, a clear indication of the re-submittable amount is shown, with the comments of the MA Officer that authorized the resubmission.

If the Lead Beneficiary / partner tries to increase the expense, an error message will be shown indicating that the amount shouldn't be more than what was allowed.

#### Moving expenses to next report

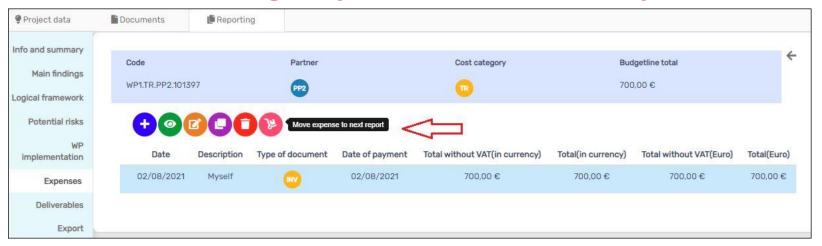

The new function allows the Lead Beneficiary / partner to record

expense and move it to the next report.

Adding the expense is the same...

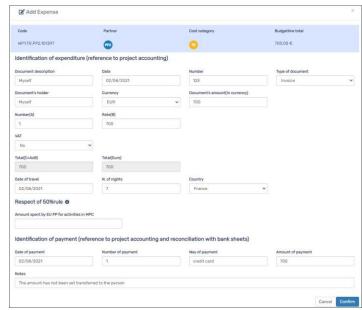

#### Moving expenses to next report

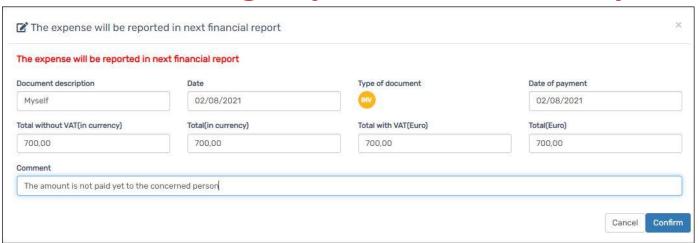

#### Moving the expense needs just adding comment to indicate the reason

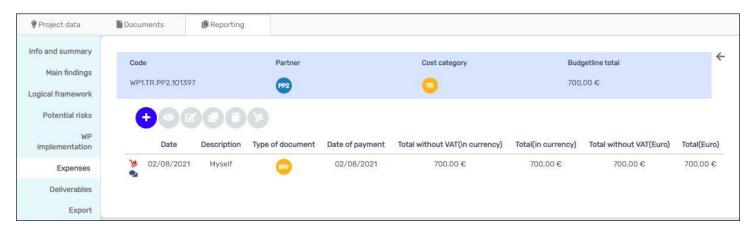

The expense would be shown with a cart icon which indicates that the expense is for the next reporting period

23

#### Report editing/Expenses/Supporting documents

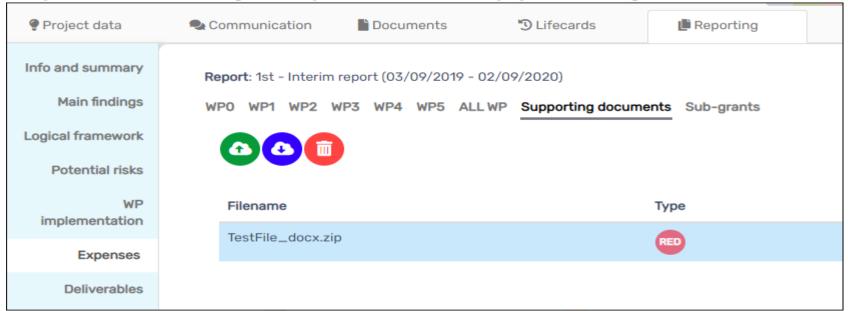

## You can upload supporting documents in this section, then download or delete uploaded files. Hints and reminders:

- 1. Upload and delete buttons are active only before submitting the report to auditor
- 2. Maximum size per upload is 30 Mega byte
- 3. You may compress several files or a folder as one file to upload
- 4. Upload only required files detailed in Chapter 4, p.9 of PIM (available on http://www.enicbcmed.eu/projects/support-to-implementation)

### Report editing\Deliverables

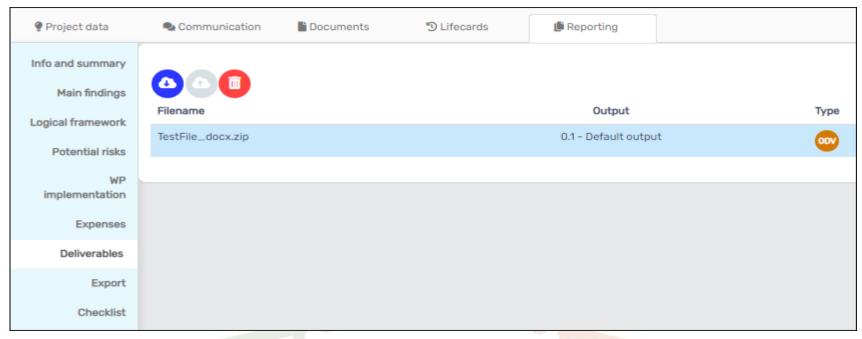

You can upload your deliverables in this section, with same functions of other similar upload sections. Hints and reminders:

- 1. Upload limit is 30 Mega byte
- 2. Upload and delete functions are locked after submission to auditor
- 3. Your Communication Manager/Designer should provide you with light versions of the files for website publishing, it is what the JTS need, don't upload the heavy version designed for printing

### Report editing / Deliverables / Upload

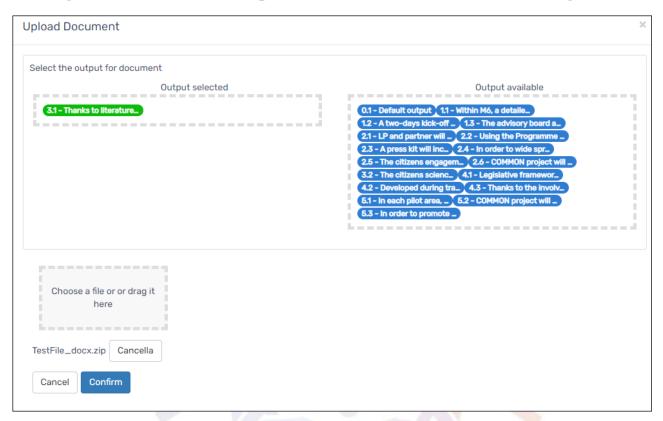

To upload deliverables, you need to select one of the available deliverables first (blue ones) then drag & drop it in the designated selection area (shown green).

**Hint**: the expected format is \*.pdf. If you would like to upload another format or several compressed files, click on the rectangle "Choose file or drag it here" to select it.

### And ... last but not least.. export your report!

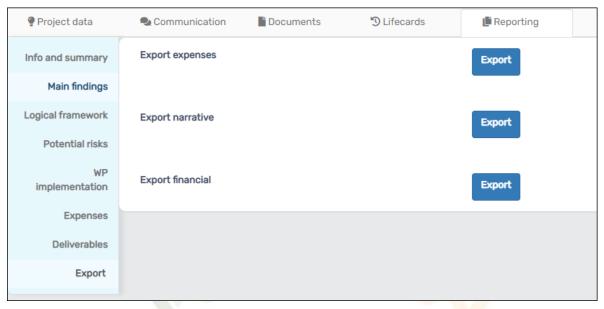

You can export the narrative report in \*.doc version anytime, the list of expenditures and the financial table in \*.xls format

The **financial table** includes budget per WP, cost category, PP.. Etc. while the **expenditures table** includes all expenses in each budget line

Hint: you can use this document during adjustments, when the project is locked from editing, so that you work offline then just copy/paste in the MIS, or anytime you need to do so, but remember that the version of the MIS is the official one and needs to be up to date.

#### THANK YOU FOR YOUR ATTENTION

**MERCI** 

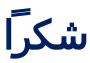

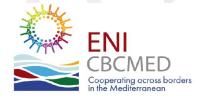

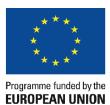

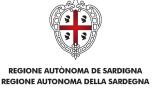